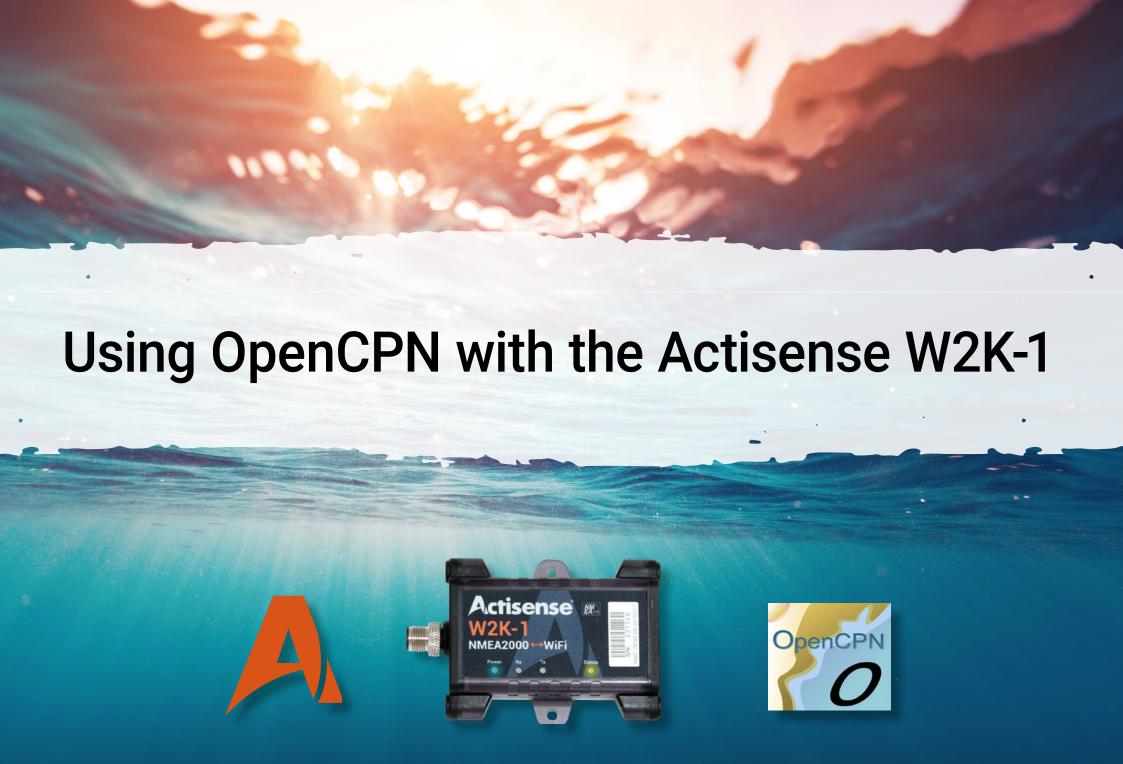

OpenCPN is a chartplotter software to be used at the helm station of your boat while underway. By using the software with our W2K-1 NMEA 2000 to WiFi Gateway you can chart your course and track your position right from your laptop.

So how do you connect the W2K-1 to the OpenCPN software? Follow the steps below to get your device up and running in no time.

#### Setting up the W2K-1

OpenCPN uses NMEA 0183 as it's data format, so the data server(s) on the W2K-1 have to be set up for NMEA 0183. To do this, follow these simple steps:

- 1. Ensure your W2K-1 is connected to your NMEA 2000 network and is powered (LEDs indicate this. The device will also show on NMEA Reader in Network View via an Actisense NGT-1).
- 2. Connect your PC / Mobile device to the W2K-1's Wi-Fi access point.

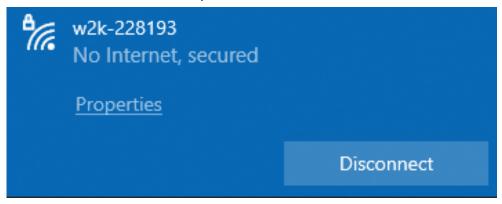

- 3. Once connected, open your web browser and search for the W2K-1's AP (Access Point) IP (192.168.4.1)
- 4. When connected, you will be presented with the following home page:

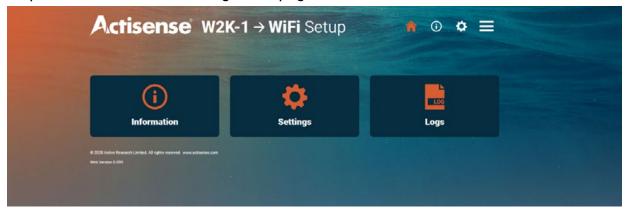

- 5. From here, enter Settings > Data Server Settings. You may need to login, in which case the Username and Password is 'admin', unless this has been changed by the owner / installer.
- 6. In the Data server menu, you will be presented with 3 data servers. At least one of these needs to be set up to NMEA 0183 Format. The Data direction is dependent on what you are using the W2K-1 with OpenCPN for. If you are only using the W2K-1 to send data to OpenCPN, then the direction can be set to Transmit Only. However, if you also want OpenCPN to send data such as waypoints back to the W2K-1, then set the direction to 'Both'. Once you are happy, hit the 'Update' button.

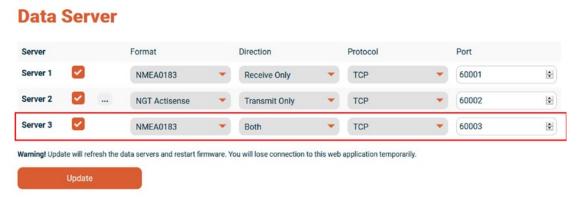

7. With OpenCPN you can use any Port number on the W2K-1, which means they can be left on the default numbers. For this example, data server 1 will be used with OpenCPN, with Port Number 60001.

### **Setting up the connection in OpenCPN**

- 1. If you do not already have OpenCPN installed, it can be downloaded from here.
- 2. With OpenCPN downloaded and installed, run the program. You will be presented with the following screen upon startup:

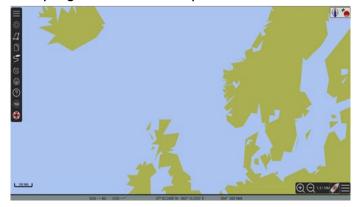

3. Select the settings icon:

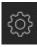

- 4. Go to the connections tab, this is where you will set up your IP connection with the W2K-1. Select 'add connection'.
- 5. Enter the IP and Port Number of the W2K + Data Server you are using:

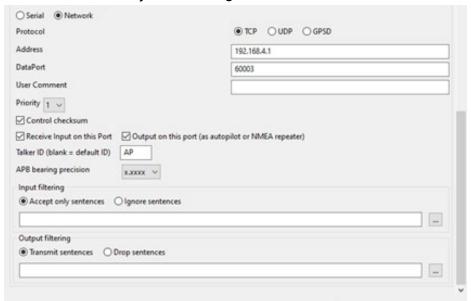

- 6. If you want the connection to operate on both Transmit to the W2K-1 and Receive from the W2K-1, then the 'Receive Input on this port' and 'output on this port' must both be ticked.
- 7. One very useful tip we recommend is that you enable the NMEA Debug Window. This window will indicate the data that is being sent and received, and whether there are any errors, thanks to OpenCPN's easy to use sentence colour scheme.

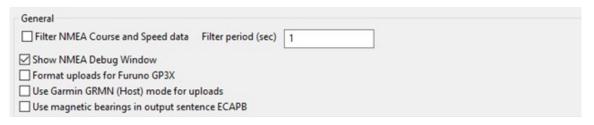

8. The debug window will show every sentence being sent and received and highlight any sentences in red if there is an error. Green is received sentences, and blue is transmitted sentences by OpenCPN:

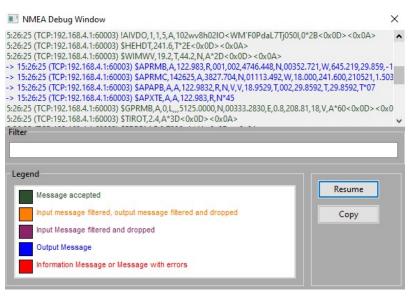

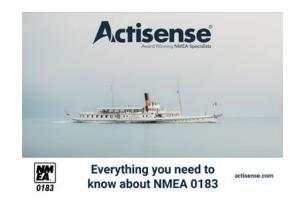

For more information on NMEA 0183 and how it works, please download our free guide to <a href="NMEA 0183 networking">NMEA 0183 networking</a>.

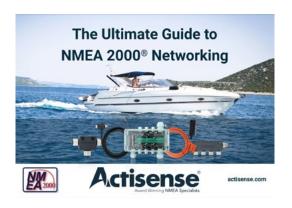

For more information on NMEA 2000 and how it works, please download our free guide to <a href="MMEA 2000 networking">MMEA 2000 networking</a>.